# **EMC ® XDS Repository Connectors**

**Version 1.9**

**Installation Guide**

EMC Corporation *Corporate Headquarters* Hopkinton, MA 01748-9103 1-508-435-1000 www.EMC.com

#### **Legal Notice**

Copyright © 2010-2016 EMC Corporation. All Rights Reserved.

EMC believes the information in this publication is accurate as of its publication date. The information is subject to change without notice.

THE INFORMATION IN THIS PUBLICATION IS PROVIDED "AS IS." EMC CORPORATION MAKES NO REPRESENTATIONS<br>OR WARRANTIES OF ANY KIND WITH RESPECT TO THE INFORMATION IN THIS PUBLICATION, AND SPECIFICALLY<br>DISCLAIMS IMPLIED WARRANTIES

Use, copying, and distribution of any EMC software described in this publication requires an applicable software license.

For the most up-to-date listing of EMC product names, see EMC Corporation Trademarks on EMC.com. Adobe and Adobe PDF<br>Library are trademarks or registered trademarks of Adobe Systems Inc. in the U.S. and other countries. Al

#### **Documentation Feedback**

Your opinion matters. We want to hear from you regarding our product documentation. If you have feedback<br>about how we can make our documentation better or easier to use, please send us your feedback directly at<br>ECD.Documen

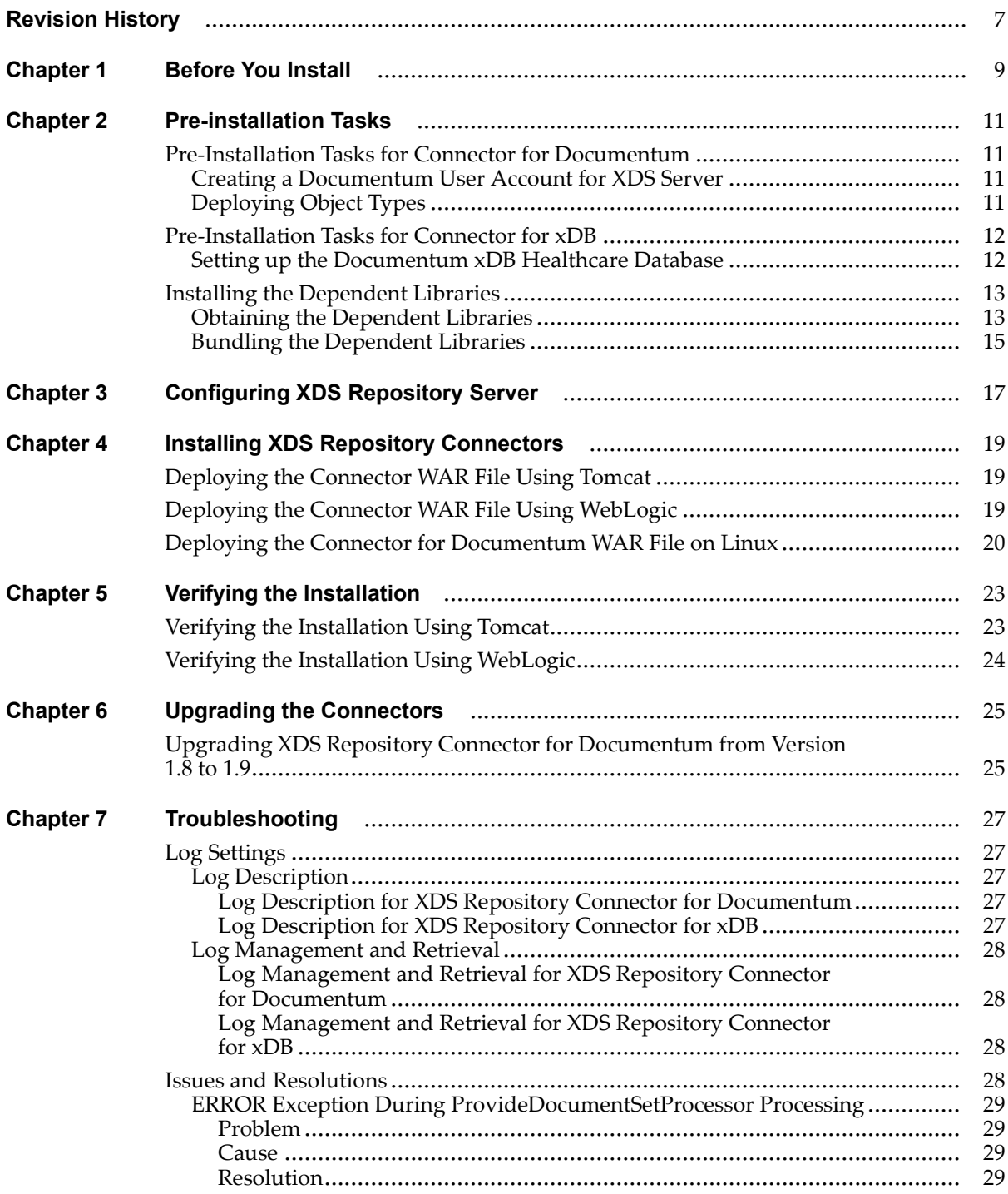

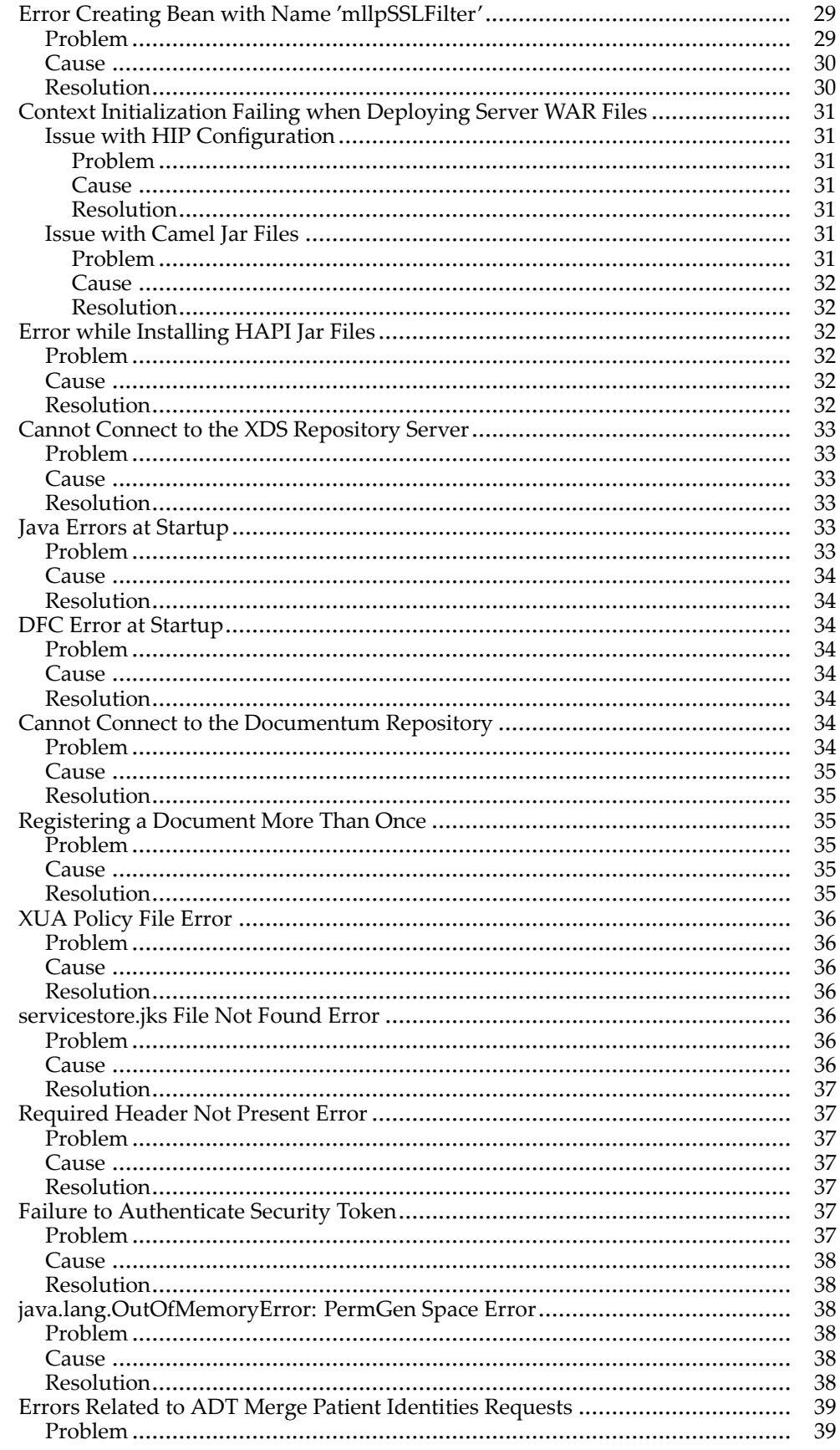

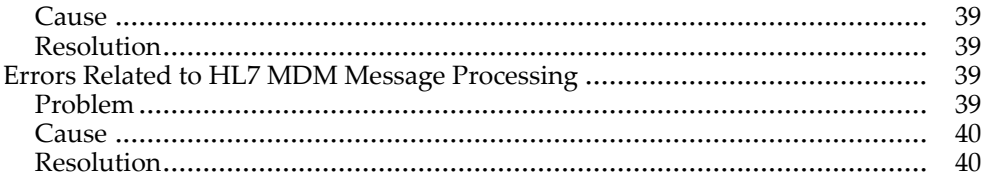

<span id="page-6-0"></span>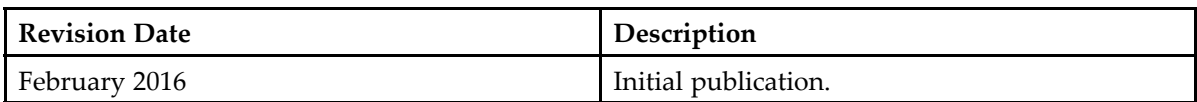

# <span id="page-8-0"></span>**Before You Install**

Before beginning installation, ensure that your system meets the requirements.

The *EMC XDS Repository Connectors Release Notes* contains information on the system requirements for your product. This documentation is available from EMC Online [Support](https://support.emc.com).

# <span id="page-10-0"></span>**Pre-installation Tasks**

This chapter describes the pre-installation tasks and the steps to install the dependent libraries to successfully install the XDS Repository Connectors.

# **Pre-Installation Tasks for Connector for Documentum**

You must complete the following tasks before installing the Connector for Documentum:

- Create <sup>a</sup> Documentum User Account for XDS Server
- Deploy the Documentum Object Types

## **Creating <sup>a</sup> Documentum User Account for XDS Server**

The XDS Repository Server requires <sup>a</sup> user account to access the Documentum repository.

- 1. In the Documentum Content Server, create <sup>a</sup> Documentum user account named **XdsServer**.
- 2. Ensure that the /Patients cabinet exists in Documentum and the new user has unrestricted access and DELETE privileges on the /Patients cabinet in the newly created repository. The *EMC Documentum Administrator User Guide* provides the instructions for adding users.

The *Configuring the HIM Documentum Metadata Properties* section in the *XDS Repository Connector for Documentum Administration Guide* provides details on cabinet configuration.

3. Note down the XDS Server user name and password for reference. You need these values for the next configuration step.

## **Deploying Object Types**

The following DAR files contain the default object types used by HIP to install the repository server:

- hip-dctm-1.9.0.dar: Stores the Documentum Healthcare Information Model object types
- hip-xds-1.9.0.dar: Stores the HIP XDS object types

<span id="page-11-0"></span>If you are deploying hip-dctm-1.9.0.dar as dmadmin on <sup>a</sup> Windows 2012 system, execute the DAR deployer with 'Run As Administrator' privilege to avoid receiving the following post-installation failure error 'Unable to create dmh indices'.

- 1. Go to  $\times$ DCTM\_install\_dir>\product\7.2\install\composer\ComposerHeadless\.
- 2. Double-click the dardeployer.exe file.
- 3. Define the following settings in the **DAR Details** and **Docbroker Details** section:
	- **DAR**: Click **Browse** and select the DAR file that you must deploy.
	- **Docbroker Host**: Select the Docbroker host.
	- **Docbroker Port**: Define the por<sup>t</sup> number for the Docbroker host.
- 4. Click **Connect**.
- 5. Define the following settings in the **Repository Details** section:
	- **Repository**: Select the Documentum Repository from the list.
	- **User Name**: Type the Documentum Content Server **User Name** that you have already created.

Creating <sup>a</sup> [Documentum](#page-10-0) User Account for XDS Server, page <sup>11</sup> provides the instructions to create a user.

- **Password**: Type the password for the Documentum Content Server user name.
- 6. Click **Install**.

Deploy both the DAR files as described above.

# **Pre-Installation Tasks for Connector for xDB**

You must install xDB before proceeding with the installation of XDS Repository Connector for xDB.

## **Setting up the Documentum xDB Healthcare Database**

1. Install Documentum xDB on the system that hosts your Documentum xDB database.

You may skip this step if you already have Documentum xDB in your environment. The *Documentum xDB Manual* provides more information about the installation instructions.

2. Create the Documentum xDB Healthcare database.

Use the Documentum xDB Administrator tool to create <sup>a</sup> Healthcare database to hold registry data. Allocate enough resources to the default and temporary segments to match your performance requirements. Record the name of database for use in later configuration steps. This installation guide mentions **Healthcare** as <sup>a</sup> sample database name. The *Documentum xDB Manual* provides the instructions to create the database.

3. Establish user access for the Documentum xDB Healthcare database. Create <sup>a</sup> non-privileged user account in the Documentum xDB Healthcare database. The XDS Registry Server uses this account to access the Documentum xDB Healthcare database. Record <span id="page-12-0"></span>the user name and password for use in later configuration steps. This installation guide mentions **HealthcareServer** as <sup>a</sup> sample user name.

## **Installing the Dependent Libraries**

You must install the following third-party dependent libraries to successfully deploy the Repository Server WAR file for any XDS Repository Connector:

- Camel
- HL7 Application Programming Interface (HAPI)
- Integrating the Healthcare Enterprise (IHE)

## **Obtaining the Dependent Libraries**

#### **To obtain the Camel JAR files:**

1. Create <sup>a</sup> folder in the local path to copy the Camel JAR files. For example:

C:\jarfiles\camel

- 2. Go to www.camel.apache.org.
- 3. Download the following files:

For Windows:

apache-camel-2.12.1.zip

```
For Linux:
```
apache-camel-2.12.1.tar.gz

4. Extract the ZIP file to <sup>a</sup> local path.

#### For example:

C:\apache-camel-2.12.1

- 5. Go to the <local path>\apache-camel-2.12.1 folder.
- 6. Copy the lib folder containing the JAR files to the C:\jarfiles\camel folder. For example:

C:\jarfiles\camel\lib

#### **To obtain the HAPI JAR files:**

1. Create <sup>a</sup> folder in the local path to copy the HAPI JAR files. For example:

C:\jarfiles\hapi

- 2. Go to www.sourceforge.net.
- 3. Download the hapi-dist-2.0-all.zip file.

<span id="page-13-0"></span>4. Extract the ZIP file to <sup>a</sup> local path.

```
For example,
```
C:\hapi-dist-2.0-all

- 5. Go to the <local path>\hapi-dist-2.0-all folder.
- 6. Copy the lib folder containing the JAR files to the  $C:\iota\$  in folder.

```
For example:
```
C:\jarfiles\hapi\lib

The HAPI JAR files are required only if you want to integrate repository with Epic using C4E.

Due to licensing restrictions, HIP products do not deliver the required HAPI library JAR files used when parsing HL7 feeds.

#### **To obtain the IHE JAR files:**

1. Create <sup>a</sup> folder in the local path to copy the IHE JAR files.

```
For example:
```
C:\jarfiles\ihe

- 2. Go to www.projects.openhealthtools.org.
- 3. Download the org.openhealthtools.ihe 2.0.0.zip file.
- 4. Extract the ZIP file to <sup>a</sup> local path. For example: C:\openhealthtools\
- 5. Go to the C:\openhealthtools folder.
- 6. Copy the following JAR files to the  $C:\iota$  arfiles  $\iota$  ihe folder.
	- org.openhealthtools.ihe.atna.context\_2.0.0.jar
	- org.openhealthtools.ihe.atna.nodeauth\_2.0.0.jar
	- org.openhealthtools.ihe.utils\_2.0.0.jar
- 7. Go to www.repo.openehealth.org.
- 8. Copy the following JAR file to the C: \jarfiles\ihe folder. org.openhealthtools.ihe.atna.auditor-2.0.0-p4.jar

#### **To obtain the xDB JAR files (required only for XDS Repository Connector for xDB):**

1. Create <sup>a</sup> folder in the local path to copy the xDB JAR files.

For example: C:\jarfiles\xdb

2. Go to the xDB installation directory.

For example:

```
C:\Program Files\xDB\
```
3. Copy the lib folder containing the JAR files from <xDB\_install\_dir> to the C:\jarfiles\xdb folder.

<span id="page-14-0"></span>For example:

C:\jarfiles\xdb\lib

## **Bundling the Dependent Libraries**

1. From EMC Download Center, download the installation file for the connector that you want to install.

For example:

To install Connector for Documentum, download the hip-cs-repository-1.9.0.zip file. To install Connector for xDB, download the hip-xdb-repository-1.9.0.zip file.

2. Extract the ZIP file to <sup>a</sup> local folder.

For example:

For Connector for Documentum:

C:\hip-cs-repository-1.9

For Connector for xDB:

C:\xdb-repository-1.9

You can find the build, xml file in the extracted folder.

3. Go to the command prompt and navigate to the directory where  $build.xml$  is located.

For example:

For Connector for Documentum:

C:\hip-cs-repository-1.9

For Connector for xDB:

C:\xdb-repository-1.9

4. Run build.xml using the following command:

ant -f build.xml

After you run the ant -f build.xml command, you ge<sup>t</sup> the install folder as follows: For Connector for Documentum:

C:\hip-cs-repository-1.9\install

For Connector for xDB:

C:\xdb-repository-1.9\install

You can find the repository. war file in the install folder of the respective connector.

5. When the script prompts you to enter the Camel home directory, type the complete path of the Camel home directory.

For example:

C:\jarfiles\camel

6. When the script prompts you to enter the HAPI home directory, type the complete path of the HAPI home directory.

For example:

C:\jarfiles\hapi

7. When the script prompts you to enter the IHE home directory, type the complete path of the IHE home directory .

For example:

C:\jarfiles\ihe

8. When the script prompts you to enter the xDB home directory, type the complete path of xDB home directory.

For example:

C:\jarfiles\xdb

This step is required only for the installation of XDS Repository Connector for xDB.

# <span id="page-16-0"></span>**Configuring XDS Repository Server**

The *XDS Repository Connectors Administration Guide* provides detailed information on the HIP configurations required for successful installation of XDS Repository Connector for Documentum, and xDB. Ensure that you complete the configurations before deploying the WAR files.

# <span id="page-18-0"></span>**Installing XDS Repository Connectors**

This chapter describes the steps to install the XDS Repository Connectors.

# **Deploying the Connector WAR File Using Tomcat**

- 1. Stop the J2EE Web Application container.
- 2. Go to the install folder obtained after running the build command. For example:

For Connector for Documentum:

C:\hip-cs-repository-1.9\install

For Connector for xDB:

C:\xdb-repository-1.9\install

3. Copy the WAR file to the following directory:

<sup>&</sup>lt;*tomcat\_install\_dir*>/webapps/

4. Start the J2EE Web Application container to expand the WAR file. The examples in this guide are provided with the assumption that the WAR file is deployed in the following location:

<sup>&</sup>lt;*tomcat\_install\_dir*>/webapps/

# **Deploying the Connector WAR File Using WebLogic**

Before deploying the WAR file:

1. Set the following environment variable:

```
Name: DOMAIN HOME
Value: ~\Oracle\Middleware\user projects\domains\domain
{domain used for deployment}
```
2. Set the following System Properties in the WebLogic startup script:

<span id="page-19-0"></span>com.sun.xml.ws.spi.db.BindingContextFactory=com.sun.xml.ws.db.glassfish.JAXBRIContextFactory javax.xml.bind.JAXBContext=com.sun.xml.bind.v2.ContextFactory javax.wsdl.factory.WSDLFactory=com.ibm.wsdl.factory.WSDLFactoryImpl

3. Set the HIP home location in the startup script to obtain the log files generated in the <user.home>/.hip/ folder.

Example:

```
set JAVA OPTIONS=%JAVA OPTIONS% -Dcom.emc.healthcare.home=C:\Users
\<username>\.hip
```
- 1. Log in to the WebLogic Admin console.
- 2. Go to **base\_domain** <sup>&</sup>gt; **deployment**.
- 3. Click **Install**.
- 4. From **Install Application Assistant**, click the **upload your file** link in the Note.
- 5. From **Deployment Archive**, browse and select the WAR file.
- 6. Click **Next**.
- 7. Select **Install as application**.
- 8. Click **Next**.
- 9. Click **Finish**.
- 10. Check if the deployment state of server is Active.

An Active state indicates <sup>a</sup> successful deployment.

## **Deploying the Connector for Documentum WAR File on Linux**

- 1. Log in as **root** user.
- 2. Copy the Repository Connector for Documentum WAR file to the following location: \$CATALINA\_HOME/webapps
- 3. Run the following command to change the Tomcat installation owner to **dmadmin**. chown -R \$CATALINA HOME dmadmin:dmadmin
- 4. Set the **dmadmin** environment variables.
- 5. Set the HIP Java options in \$CATALINA\_HOME/bin/setenv.sh. JAVA\_OPTS="-Xms512m -Xmx1g -XX:MaxPermSize=512m -Dcom.emc.healthcare.home=/home/dmadmin/.hip"
- 6. As **dmadmin**, copy the .hip folder to the following location: /home/dmadmin
- 7. As root user, create the Tomcat startup/etc/init.d/tomcat by setting the values appropriately.

For example:

#!/bin/bash

```
# description: Tomcat Start Stop Restart
# processname: tomcat
# chkconfig: - 90 10
# Source function library
. /etc/rc.d/init.d/functions
CATALINA_HOME=/app/apache-tomcat-7.0.42
TOMCAT_OWNER=dmadmin
#Set Startup Options for HIP
#See $CATALINA_HOME/bin/setenv.sh
#Check they have been used using ps-ef|grep tomcat
case $1 in
start)
        echo "Starting tomcat under dmadmin account..."
        echo "Note:xDB Must be Running or HIP Registry startup will fail..."
        su - $TOMCAT OWNER -c "$CATALINA HOME/bin/startup.sh"
        ;;
stop)
        echo "Stopping tomcat..."
        su - $TOMCAT OWNER -c "$CATALINA HOME/bin/shutdown.sh"
        ;;
restart)
        echo "Restarting tomcat under dmadmin account..."
        su - $TOMCAT OWNER -c "$CATALINA HOME/bin/shutdown.sh"
        sleep 2
        su - $TOMCAT OWNER -c "$CATALINA HOME/bin/startup.sh"
        sleep 2
        ;;
status)
        status tomcat
        ;;
*)
        echo "Usage: $0 {start|stop|restart|status}"
        exit 1
        ;;
esac
exit 0
```
8. Change permissions and set Tomcat to auto-start on reboot.

chmod +x /etc/init.d/tomcat chkconfig tomcat on

# <span id="page-22-0"></span>**Verifying the Installation**

This chapter describes the steps to verify the installation of XDS Repository Connectors.

# **Verifying the Installation Using Tomcat**

- 1. Ensure that the dependent libraries are installed. Installing the [Dependent](#page-12-0) Libraries, page 13 provides details on installing dependent libraries.
- 2. Ensure that the .hip folder is available in the  $C:\Upsilon\$

If you want to override the default location of the HIP configuration folder, override the com.emc.healthcare.com system property when you start the J2EE Web Application container.

Use the following syntax:

Dcom.emc.healthcare.home=<hip\_config\_directory>

3. Start the server using the normal start procedure for the J2EE web application container. For example, start the server on Tomcat using the following command:

[root]# service Tomcat start

4. Check the log file for errors.

For example:

/usr/share/apache-Tomcat-7.0.42/logs/catalina.out

Any error in the log file indicates an incorrect installation.

5. Open <sup>a</sup> web browser and type the URL for the server you installed:

For example:

http://<host:port>/repository/services

The host must be the system where you installed the server and the por<sup>t</sup> must be the secured HTTP por<sup>t</sup> of Tomcat.

The Web Service Definition Language (WSDL) page appears, which indicates that the server installation is successful.

# <span id="page-23-0"></span>**Verifying the Installation Using WebLogic**

- 1. Log in to the WebLogic Admin console.
- 2. Ensure that the dependent libraries are installed. Installing the [Dependent](#page-12-0) Libraries, page 13 provides details on installing dependent libraries.
- 3. Ensure that the .hip folder is available in  $C:\Upsilon\leq S\leq S$  folder. If the user does not have rights to access the C:\Users\<username> folder, perform the following steps:
	- a. Create .hip folder in any other location.
	- b. Go to ~\Oracle\Middleware\user\_projects\domains\domain {domain used for deployment}
	- c. Add the following line to the startWebLogic.cmd file. set JAVA\_OPTIONS=-Dcom.emc.healthcare.home=C:\.hip (".hip location")
- 4. Ensure that the configuration properties files are present in the .hip\<server directory> folder.
- 5. Restart the system for the above changes to take effect.
- 6. Start the WebLogic server.
- 7. Deploy the WAR file.

[Deploying](#page-18-0) the Connector WAR File Using WebLogic, page 19 provides the details.

- 8. Check the log file for errors. Any error in the log file indicates an incorrect installation.
- 9. Open <sup>a</sup> web browser and type the URL for the server you installed:

For example:

For Connector for Documentum:

http://<host:port>/cs-repository/services

For Connector for xDB:

http://<host:port>/xdb-repository/services/

The WSDL page appears, which indicates that the server installation is successful.

# <span id="page-24-0"></span>**Upgrading the Connectors**

This chapter contains the instructions to upgrade the XDS Repository Connector for Documentum from version 1.8 to 1.9.

# **Upgrading XDS Repository Connector for Documentum from Version 1.8 to 1.9**

- 1. To upgrade XDS Repository Connector for Documentum:
	- a. Deploy the hip-xds-1.9.0.dar file.
	- b. Deploy the hip-dctm-1.9.0.dar file.
- 2. Install the dependent libraries.

The version of org.openhealthtools.ihe.atna.auditor jar file used by XDS Repository 1.9 is 2.0.0-p4. Ensure that you install the correct version.

- 3. Delete the previous version of Repository WAR file from the deployed location.
- 4. Build new repository WAR from the installation Zip file. Installation ZIP file for Connector for Documentum: hip-cs-repository-1.9.0.zip file.
- 5. Go to the \repository\config\ folder in the WAR file.
- 6. Copy the folder containing the properties file to the HIP\_HOME directory.
- 7. Configure the properties file in the HIP\_HOME directory.
- 8. Deploy the repository.war file.
- 9. Verify the upgrade.

# <span id="page-26-0"></span>**Troubleshooting**

This chapter describes the log settings, XDS Repository Connector for Documentum installation issues, and their resolutions.

# **Log Settings**

A log is <sup>a</sup> chronological record of system activities that is sufficient to enable the reconstruction and examination of the sequence of environments and activities surrounding or leading to an operation, procedure, or event in <sup>a</sup> security-relevant transaction from inception to final results.

# **Log Description**

The log file for XDS Repository Server is located in the <hip\_config\_directory>\logs folder.

## **Log Description for XDS Repository Connector for Documentum**

#### **For Apache Tomcat**:

C:\Users\<username>\.hip\logs\cs-repository.log

#### **For Oracle WebLogic**:

C:\Users\<username>\.hip\logs\cs-repository.log

### **Log Description for XDS Repository Connector for xDB**

The log file for the xDB XDS Repository Server is located in the <hip\_config\_directory>\logs folder.

#### **For Apache Tomcat**:

C:\Users\<username>\.hip\logs\xdb-repository.log

#### **For Oracle WebLogic**:

<span id="page-27-0"></span>C:\Users\<username>\.hip\logs\xdb-repository.log

## **Log Management and Retrieval**

#### **Log Management and Retrieval for XDS Repository Connector for Documentum**

XDS Repository Server uses the Simple Logging Facade for Java (SLF4J) combined with <sup>a</sup> Log4j logging provider implementation.

The default log level setting is INFO.

You can increase the trace messages by setting the log level to DEBUG in

```
<tomcat installation directory>\webapps\repository\WEB-INF\classes\log4j
.xml file.
```
For example:

```
<--!Set to DEBUG to see detailed HIP message information -->
<logger name="com.emc.healthcare">
<level value="DEBUG"/>
</logger>
```
#### **Log Management and Retrieval for XDS Repository Connector for xDB**

XDS Repository Server uses the Simple Logging Facade for Java (SLF4J) combined with <sup>a</sup> Log4j logging provider implementation.

The default log level setting is INFO.

You can increase the trace messages by setting the log level to DEBUG in

```
<tomcat installation directory>\webapps\repository\WEB-INF\classes\log4j
.xml file.
```
For example:

```
<--!Set to DEBUG to see detailed HIP message information -->
<logger name="com.emc.healthcare">
<level value="DEBUG"/>
</logger>
```
## **Issues and Resolutions**

This section describes the XDS Repository Connector for Documentum installation issues and their resolutions.

## <span id="page-28-0"></span>**ERROR Exception During ProvideDocumentSetProcessor Processing**

#### **Problem**

The cs-repository webapp is successfully deployed but transaction fails with the following error message:

```
: 2014-05-16 16:13:26,906 INFO Object protocol version 2 2014-05-16
16:13:27,141 ERROR Exception during ProvideDocumentSetProcessor
processing com.documentum.fc.common.DfRuntimeException: [DM
SESSION E AUTH FAIL]error: "Authentication failed for user
Administrator with docbase Healthcare." at com.documentum.fc.common
.DfRuntimeException.convertToRuntimeException(DfRuntimeException.java:35)
at com.emc.healthcare.commons.cs.dfc.SimpleDfSessionManager.get
(SimpleDfSessionManager.java:83) at com.emc.healthcare.commons.cs
.dfc.SimpleDfSessionManager.get(SimpleDfSessionManager.java:33) at
com.emc.healthcare.commons.cs.dfc.ExchangeDfSessionManager.getNew
(ExchangeDfSessionManager.java:43)
```
#### **Cause**

The user name and password for authenticating the Content Server docbase is not correctly set.

### **Resolution**

Check the following properties in the cs-repository.properties file:

```
# The user name for authenticating to the Content Server docbase.
# REQUIRED, NO DEFAULT
cs.userName=<user name>
# The password for authenticating to the Content Server docbase
# REQUIRED, NO DEFAULT
cs.password=<password>
```
## **Error Creating Bean with Name 'mllpSSLFilter'**

### **Problem**

You receive the following error message:

```
2014-05-16 14:58:30,143 ERROR Context initialization failed
org.apache.camel.RuntimeCamelException: org.springframework.beans.factory
.BeanCreationException: Error creating bean with name 'mllpSSLFilter'
```
<span id="page-29-0"></span>defined in ServletContext resource [/WEB-INF/spring/context.xml]: Cannot resolve reference to bean 'sslContext' while setting constructor argument; nested exception is org.springframework.beans.factory .BeanCreationException: Error creating bean with name 'sslContextFactory' defined in ServletContext resource [/WEB-INF/spring/context.xml]: Cannot resolve reference to bean 'keyStore' while setting bean property 'keyManagerFactoryKeyStore'; nested exception is org .springframework.beans.factory.BeanCreationException: Error creating bean with name 'keyStoreFactory' defined in ServletContext resource [/WEB-INF/spring/context.xml]: Error setting property values; nested exception is org.springframework.beans.PropertyBatchUpdateException; nested PropertyAccessExceptions (1) are: PropertyAccessException 1: org.springframework.beans.MethodInvocationException: Property 'dataFile' threw exception; nested exception is java.lang.NullPointerException at org.apache.camel.util.ObjectHelper.wrapRuntimeCamelException (ObjectHelper.java:1344) at org.apache.camel.spring.SpringCamelContext .onApplicationEvent(SpringCamelContext.java:120)

#### **Cause**

You are trying to use MLLP secure ports without specifying the HTTPS parameters.

#### **Resolution**

If you plan to use hl7.inbound.mllp.securePort, then you must specify the https.server.privateKeyPassword property.

You must also specify the following HTTPS properties in the cs-repository. properties file:

- https.keyStore
- https.keyStorePassword
- https.server.keyAlias
- https.server.privateKeyPassword
- •https.trustStore
- •https.trustStorePassword
- https.ciphersuites

For example:

```
https.keyStore=${com.emc.healthcare.home}/keystore.jks
https.keyStorePassword=changeit
https.trustStore=${com.emc.healthcare.home}/truststore.jks
https.trustStorePassword=changeit
https.ciphersuites=TLS_RSA_WITH_AES_128_CBC_SHA
https.server.privateKeyPassword=changeit
```
## <span id="page-30-0"></span>**Context Initialization Failing when Deploying Server WAR Files**

#### **Issue with HIP Configuration**

#### **Problem**

When you try to install the Repository WAR files, you receive the following error message:

```
o.s.web.context.ContextLoader - Context initialization failed
org.springframework.beans.factory.BeanInitializationException:
Could not load properties; nested exception is java.io
.FileNotFoundException: C:\Users\Administrator\.hip\cs-repository\
```

```
cs-repository.properties (The system cannot find the path specified)at
org.springframework.beans.factory.config.PropertyResourceConfigurer
.postProcessBeanFactory (PropertyResourceConfigurer.java:87)
~[spring-beans-3.2.4.RELEASE.jar:3.2.4.RELEASE]
```
#### **Cause**

The .hip folder is not available in the <user home> folder.

#### **Resolution**

Ensure that the HIP configuration properties are available in the %HIP HOME% folder.

The *XDS Repository Connector for Documentum Administration Guide* provides detailed information on the HIP configurations required for successful installation of XDS Repository Connector for Documentum. Ensure that you complete the configurations before deploying the WAR files.

### **Issue with Camel Jar Files**

#### **Problem**

When you try to install the Repository WAR files, you receive the following error message:

```
10:57:01.592 [localhost-startStop-1] INFO o.s.b.f.xml
.XmlBeanDefinitionReader - Loading XML bean definitions from
class path resource [META-INF/spring/xua-context.xml]10:57:01.895
[localhost-startStop-1] ERROR o.s.web.context.ContextLoader
- Context initialization failed org.springframework.beans
 .factory.parsing.BeanDefinitionParsingException: Configuration
problem: Unable to locate Spring NamespaceHandler for XML schema
```

```
namespace [http://camel.apache.org/schema/spring] Offending
resource: ServletContext resource [/WEB-INF/spring/context.xml] at
org.springframework.beans.factory.parsing.FailFastProblemReporter.error
(FailFastProblemReporter.java:68) ~[spring-beans-3.2.4.RELEASE.jar:3.2.4
.RELEASE]
```
#### **Cause**

Camel JAR files are not added to the Tomcat classpath.

#### **Resolution**

Install Camel Library Dependencies. Installing the [Dependent](#page-12-0) Libraries, page 13 describes the steps to install Camel dependent libraries.

## **Error while Installing HAPI Jar Files**

#### **Problem**

Installation fails.

#### **Cause**

- •You downloaded an incorrect version of HAPI.
- •You copied the HAPI JAR files directly to the cs-repository/WEB-INF/lib folder.

#### **Resolution**

- Download the correct version of HAPI files and refer the files from <sup>a</sup> separate folder defined in the web applications server's context classpath.
- Check in Tomcat 7.0, the HAPI folder is referred from the conf/context.xml file.
- If you are using WebLogic, verify if the HAPI 2.0 JAR files are successfully installed.

Installing the [Dependent](#page-12-0) Libraries, page 13 describes the steps for installing the JAR files.

• Check the log files in the logs folder (~\Oracle\Middleware\user\_projects\domains \domain{domain used for deployment}\servers\AdminServer\logs) for errors.

## <span id="page-32-0"></span>**Cannot Connect to the XDS Repository Server**

### **Problem**

You are unable to connect to the XDS Repository Server.

### **Cause**

You are using an incorrect URL or the Repository server installation is incomplete.

## **Resolution**

- Ensure that the endpoint (URL/port) used to connect to the XDS Repository Server is correct. You can also validate the URL by accessing the XDS Repository Server WSDL. http://localhost:<port>/cs-repository/services.
- Ensure that the server is up and running.

Chapter 5, [Verifying](#page-22-0) the Installation provides the steps for verification.

Access the XDS Repository Server WSDL page at http://localhost:<port>/cs -repository/services/.

If the WSDL loads then the XDS Repository Server is up.

• Check the cs-repository.log file for startup errors.

## **Java Errors at Startup**

### **Problem**

You receive the following error message during the startup:

```
java.lang.NoClassDefFoundError: Lca/uhn/hl7v2/parser/Parser; at
java.lang.Class.getDeclaredFields0(Native Method) at java.lang
.Class.privateGetDeclaredFields(Unknown Source) at java.lang.Class
.getDeclaredFields(Unknown Source) at org.codehaus.groovy.vmplugin.v5
.Java5.configureClassNode(Java5.java:313)
```
#### <span id="page-33-0"></span>**Cause**

The server cannot find the HAPI JAR files because they were not deployed or were deployed incorrectly.

### **Resolution**

Install the HAPI JAR files.

Installing the [Dependent](#page-12-0) Libraries, page 13 provides the steps.

## **DFC Error at Startup**

### **Problem**

You receive the following error:

```
2013-06-20 10:08:02,270 ERROR DfException::THREAD: Thread-8; MSG:
[DFC_API_W_ATTEMPT_TO_USE_DEPRECATED_CRYPTO_API] WARNING: Program attempts
to use deprecated non-FIPS compliant cryptography API. This is not
recommended. Please consult the documentation for more detail.
```
#### **Cause**

NA

## **Resolution**

You can ignore this message as this does not have impact on the product function.

## **Cannot Connect to the Documentum Repository**

#### **Problem**

XDS Repository Server is unable to connect to the Documentum repository and you receive the following error message in the log file:

2011-04-27 21:17:47,134 WARN [DFC\_DOCBROKER\_EXCLUDED] Docbroker "Healthcare/2001:0:4137:9e76:306f:1b44:3f57:cd9a:1489" excluded from

```
active docbroker list due to "3" connection failed attempts with exception
"Connection refused: connect" java.net.ConnectException: Connection
refused: connect at java.net.PlainSocketImpl.socketConnect(Native Method)
at java.net.PlainSocketImpl.doConnect(PlainSocketImpl.java:333) at
java.net.PlainSocketImpl.connectToAddress(PlainSocketImpl.java:195)
```
#### **Cause**

XDS Repository Server is unable to connect to the Documentum repository because:

- The Documentum repository is not currently running
- The Content Server database and log in information are incorrect

#### **Resolution**

- Ensure that the Documentum repository is running.
- Ensure that the cs-repository.properties file uses the correct database and log in information. The user names are case-sensitive.

## **Registering <sup>a</sup> Document More Than Once**

#### **Problem**

If you submit <sup>a</sup> duplicate Provide and Register Document Set transaction after an initial successful transaction, the duplicate transaction fails.

#### **Cause**

The document already exists.

#### **Resolution**

You can re-register or replace the existing document, but you cannot replace or use version control on <sup>a</sup> document in the repository using the same unique ID.

## <span id="page-35-0"></span>**XUA Policy File Error**

## **Problem**

You receive the following error message in the log file during initialization:

```
Context initialization failed org.apache.camel.RuntimeCamelException:
org.apache.cxf.ws.policy.PolicyException: Policy reference
classpath:ws-policy.xml could not be resolved.
```
### **Cause**

XDS Repository Server cannot find the ws-policy.xml file defined in the classpath.

## **Resolution**

Ensure that you copy the sample ws-policy.xml file from

```
/webapps/cs-repository/config/cs-repository/
and place it in
```
/webapps/cs-repository/WEB-INF/classes/

Alternatively, you can place this file in <sup>a</sup> different folder and define the file location in the server classpath.

## **servicestore.jks File Not Found Error**

## **Problem**

You receive an error message as follows in the log file:

```
java.io.FileNotFoundException: certificates\servicestore.jks (The system
cannot find the path specified)
```
### **Cause**

XDS Repository Server is unable to find the keystore file specified in the serviceKeystore .properties file.

If you are using HTTPS to connect to the XDS Repository, the appropriate TLS certificates (keystore.jks, truststore.jks) must be located in the HIP\_HOME directory.

#### <span id="page-36-0"></span>**Resolution**

- Copy the keystore file to the location specified in serviceKeystore.properties.
- Verify if tomcat\conf\server.xml is configured for SSL as follows:

```
<Connector port="8443" protocol="org.apache.coyote.http11.Http11NioProtocol"
SSLEnabled="true"
maxThreads="150" scheme="https" secure="true"
clientAuth="false" sslProtocol="TLS"
keystoreFile="C:/Users/Administrator/.hip/keystore.jks" keystorePass="changeit"
truststoreFile="C:/Users/Administrator/.hip/truststore.jks" truststorePass="changeit"/>
```
## **Required Header Not Present Error**

#### **Problem**

XDS Repository Server writes the following error to the log file:

```
org.apache.cxf.interceptor.Fault: A required header representing a
Message Addressing Property is not present
```
#### **Cause**

An XUA-enabled XDS Repository Server received <sup>a</sup> reques<sup>t</sup> without <sup>a</sup> security header.

#### **Resolution**

With XUA enabled on the server, all requests must contain <sup>a</sup> security header. Either disable XUA on the server or instruct the sending application to send requests with security headers.

To disable XUA, open the cs-repository.properties file and set the repository.xua .enabled property to **false**.

## **Failure to Authenticate Security Token**

### **Problem**

Authentication of Security Token fails.

#### <span id="page-37-0"></span>**Cause**

Incorrect configuration of XUA-related properties in the cs-repository.properties file.

### **Resolution**

Ensure that the XUA-related properties in cs-repository.properties file are configured correctly.

Verify if the security options are enabled and configured correctly.

Check the following properties:

- •role
- •purpose of use
- •authentication methods
- •token issuer names
- •audience restriction
- •certificate configurations

## **java.lang.OutOfMemoryError: PermGen Space Error**

### **Problem**

You receive a java.lang.OutOfMemoryError:PermGen space error while verifying the deployment of HIP Repository.

#### **Cause**

The permanen<sup>t</sup> generation heap is full.

#### **Resolution**

Increase the Permgen space.

**For Tomcat**:

Set JAVA\_OPTS=-Xms256m –Xmx512m -XX:PermSize=256m -XX:MaxPermSize=512m

#### **For WebLogic**:

Replace the following lines in the setDomainEnv.cmd files located at C:\Oracle\Middleware \user\_projects\domains\base\_domain\bin

#### <span id="page-38-0"></span>Replace:

```
set WLS_MEM_ARGS_64BIT="-Xms256m -Xmx512m"
set WLS_MEM_ARGS_32BIT="-Xms256m -Xmx512m"
```
#### With:

```
set WLS MEM ARGS 64BIT=-Xms256m -Xmx512m -XX:MaxPermSize=512m
set WLS_MEM_ARGS_32BIT=-Xms256m –Xmx512m -XX:MaxPermSize=512m
```
## **Errors Related to ADT Merge Patient Identities Requests**

#### **Problem**

Retiring patient records are not moving to the Surviving Patients folder.

#### **Cause**

- Java Method Server is not running
- HipPatientMergeJob is inactive
- •ADT Merge Identities related configuration is incorrect

#### **Resolution**

Verify if:

- The Documentum Java Method Server is running
- •The HipPatientMergeJob is installed and active
- The patientsCabinetPath argumen<sup>t</sup> is set to valid Patients Records cabinet in HipPatientMergeJob custom arguments

The *XDS Repository Connector for Documentum Administration Guide* provides details on the configuration of Merge Job and Method Arguments. Ensure that the configurations are correct before deploying the WAR files.

## **Errors Related to HL7 MDM Message Processing**

#### **Problem**

MDM T01 messages with the content object ID as unique document identifier are not sent.

## <span id="page-39-0"></span>**Cause**

Incorrect configuration of HL7 Outbound properties.

## **Resolution**

Verify if:

- The h17.properties file is located in the <hip\_home>/cs-repository location.
- The h17.outbound.mllp.host property is set to the appropriate HL7 External Engine.
- The hl7.outbound.mllp.port property is set to the correct port.

The *XDS Repository Connector for Documentum Administration Guide* provides detailed information about the configuration of HL7 Outbound properties.

## **B**

[bundling](#page-14-0) library files, [15](#page-14-0)

## **D**

[deploying](#page-10-0) object types, [11](#page-10-0) [deploying](#page-18-0) war file using tomcat, [19](#page-18-0) [deploying](#page-18-0) war file using WebLogic, [19](#page-18-0)

## **H**

[hapi](#page-12-0) jars, [13](#page-12-0)

## **I**

IHE [jars](#page-12-0), [13](#page-12-0) [installing](#page-11-0) xDB, [12](#page-11-0) issues and [resolutions,](#page-27-0) [28](#page-27-0)

## **L**

log [Settings](#page-26-0) log [description,](#page-26-0) [27](#page-26-0) *See also* log managemen<sup>t</sup> and retrieval

## **O**

obtaining library [dependency](#page-12-0)

[camel](#page-12-0) jars, [13](#page-12-0) [obtaining](#page-13-0) xDB jars, [14](#page-13-0)

## **P**

pre-[installation](#page-10-0) tasks, [11](#page-10-0)

## **T**

[troubleshooting](#page-26-0), [27](#page-26-0)

## **U**

[upgra](#page-24-0)de, [25](#page-24-0) user [account](#page-10-0) for XDS server, [11](#page-10-0)

### **V**

verifying [installation](#page-22-0), [23](#page-22-0) verifying [installation](#page-22-0) using tomcat, [23](#page-22-0) verifying installation using [WebLogic,](#page-23-0) [24](#page-23-0)

### **W**

web [services](#page-12-0) jars, [13](#page-12-0)